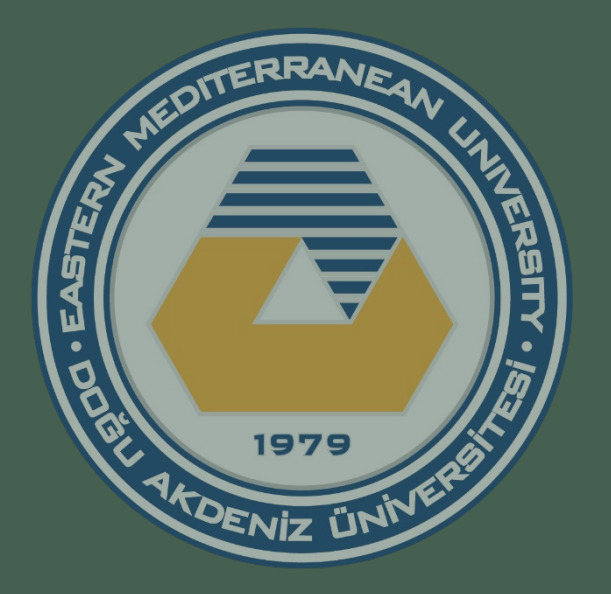

# Sharepoint'te Web Sitesi Yönetimi

EMU Web Office Hakan Arslan / Ergeç Şentürk

# SharePoint Nedir?

Microsoft SharePoint, çeşitli yeteneklere sahip kurumsal işbirliği platformudur (Colobration Platform). Özelliklerinden bazıları:

- Bilgi paylaşımı
- Doküman yönetimi
- Gelişmiş arama fonksiyonları
- Form Servisleri
- Web Siteleri

# DAU'de Sharepoint kullanımı

• E-kurul

https://e-[kurul.emu.edu.tr](https://e-kurul.emu.edu.tr/)

- DAÜ Evrak Yönetim Sistemi [http://evrak.emu.edu.tr](http://evrak.emu.edu.tr/)
- DAÜ Web Siteleri

Akademik Birimler (Fakülte, Yüksekokul, Bölüm, Program vs..), Yönetsel Birimler, Araştırma Merkezleri, Seminer/Konferans, Öğrenci Dernekleri/Kulupleri, Akademik Personel Web Siteleri, vs…

# DAÜ Web Siteleri Yönetimi Eğitiminin Amacı

- Sharepoint'te web sitesi yönetimi yetkinliğini kazandırmak. İşlenecek konuların bazıları:
	- Sayfa Ekleyip Menü yapısı oluşturma,
	- Görsel ve dökümanları aktarıp, içerik düzenleme,
	- Bootstrap ROW / Col yapısı ve Mobil görünüm,
	- Haber, Duyuru, Etkinlik ekleme,
	- Slider ekleyip düzenleme,
	- Video ve Kod yerleştirme,
	- Fotoğraf galerisi yaratma, Rendition Editleme,
	- □ Personel Ekleme, Akordion ve Tab yaratma, vs..

# Eğitim için açılan Siteler

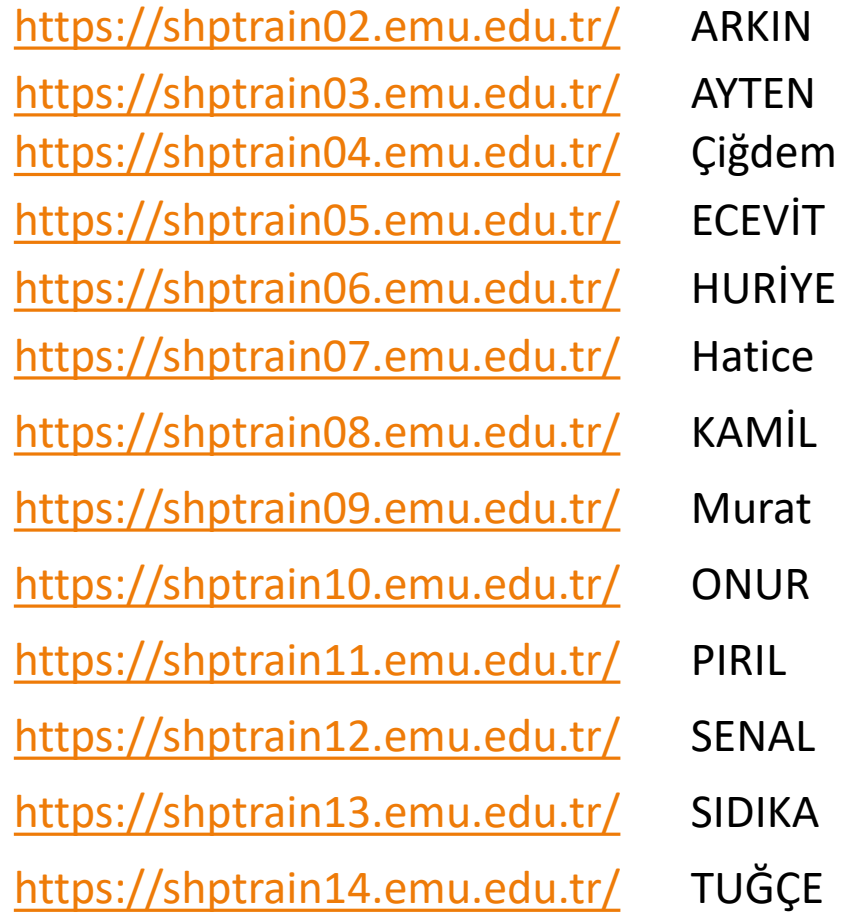

# SharePoint'e Giriş Yapma

• Footer'de bulunan Facebook logosunun altında bulundan "Sign In" linki tıklanarak giriş yapılabilir

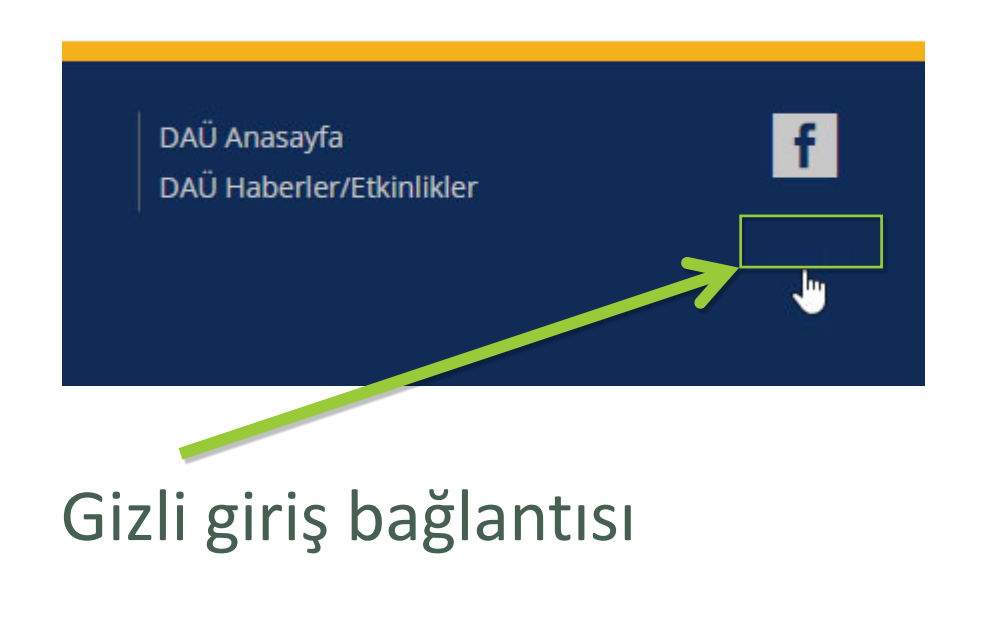

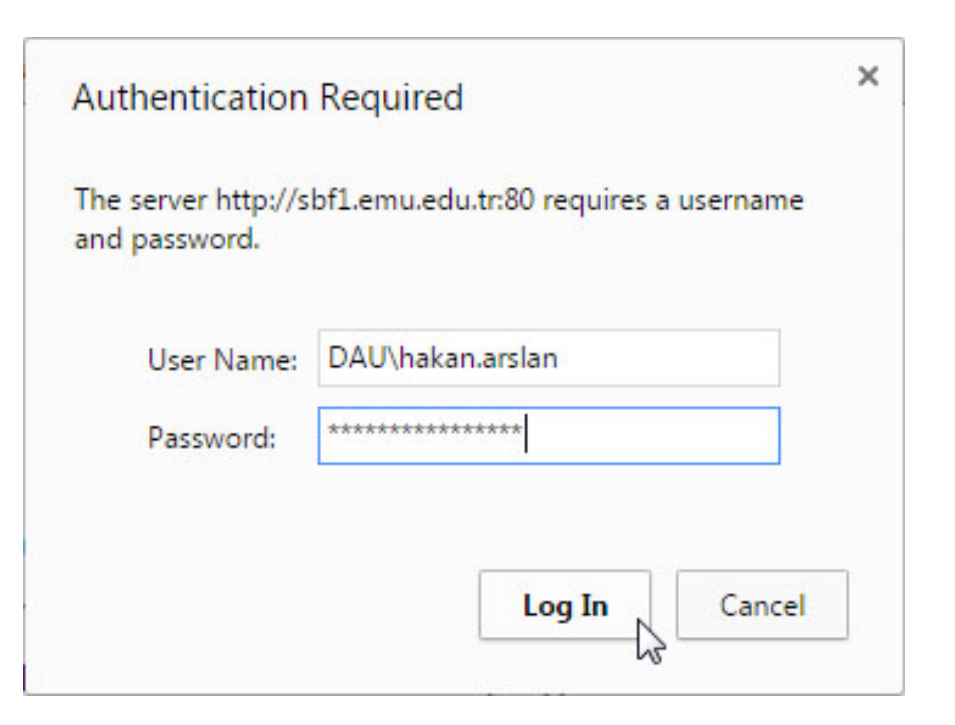

#### **Bildirimler görebilmek için Sin In yaptıktan sonra Ayarlar Simgesinden "Show Ribbon" u tıklıyoruz.**

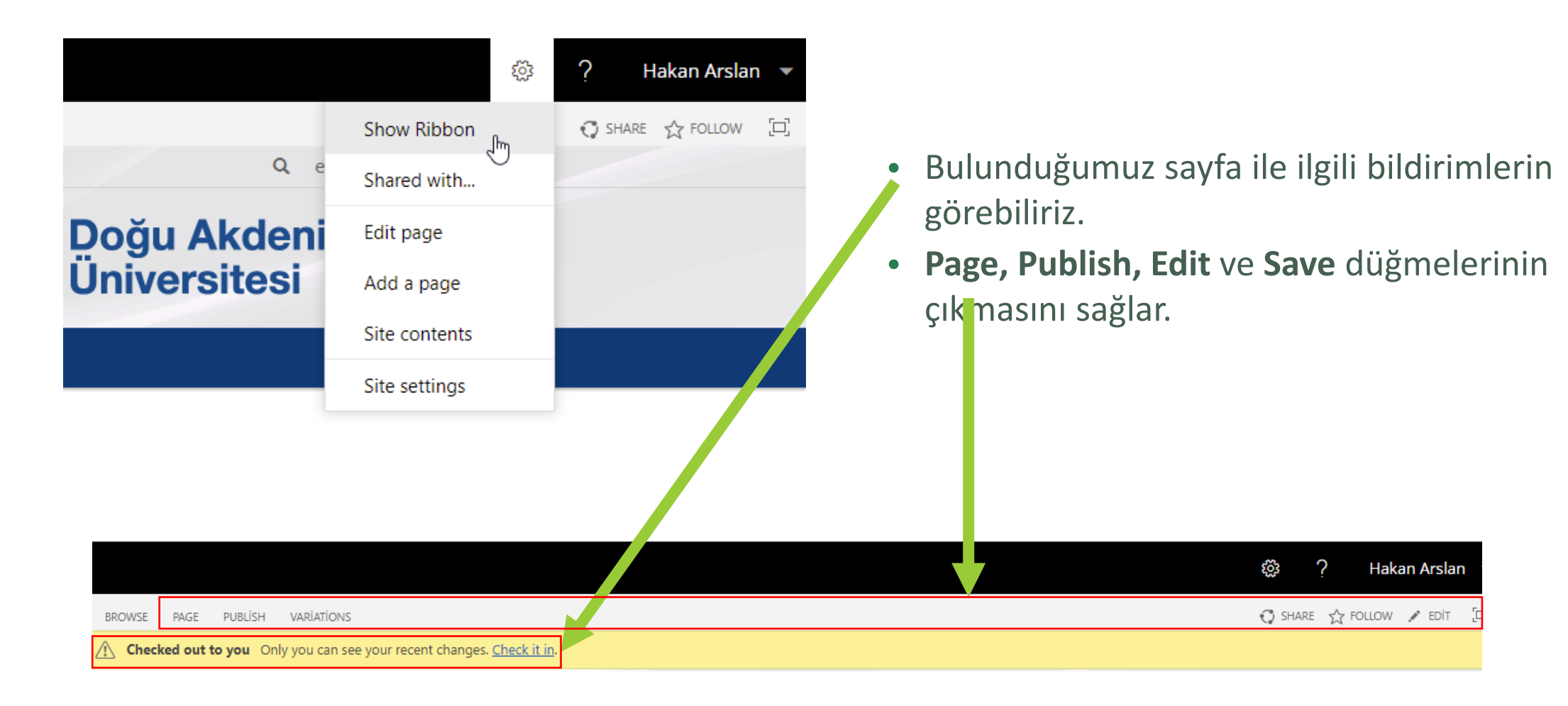

# Web Sitelerin **Ön Yüzü**

• **Header**

• **Sayfa İçeriği Bölümü** İçerik görünümü ve tasarımı değiştirilebilir

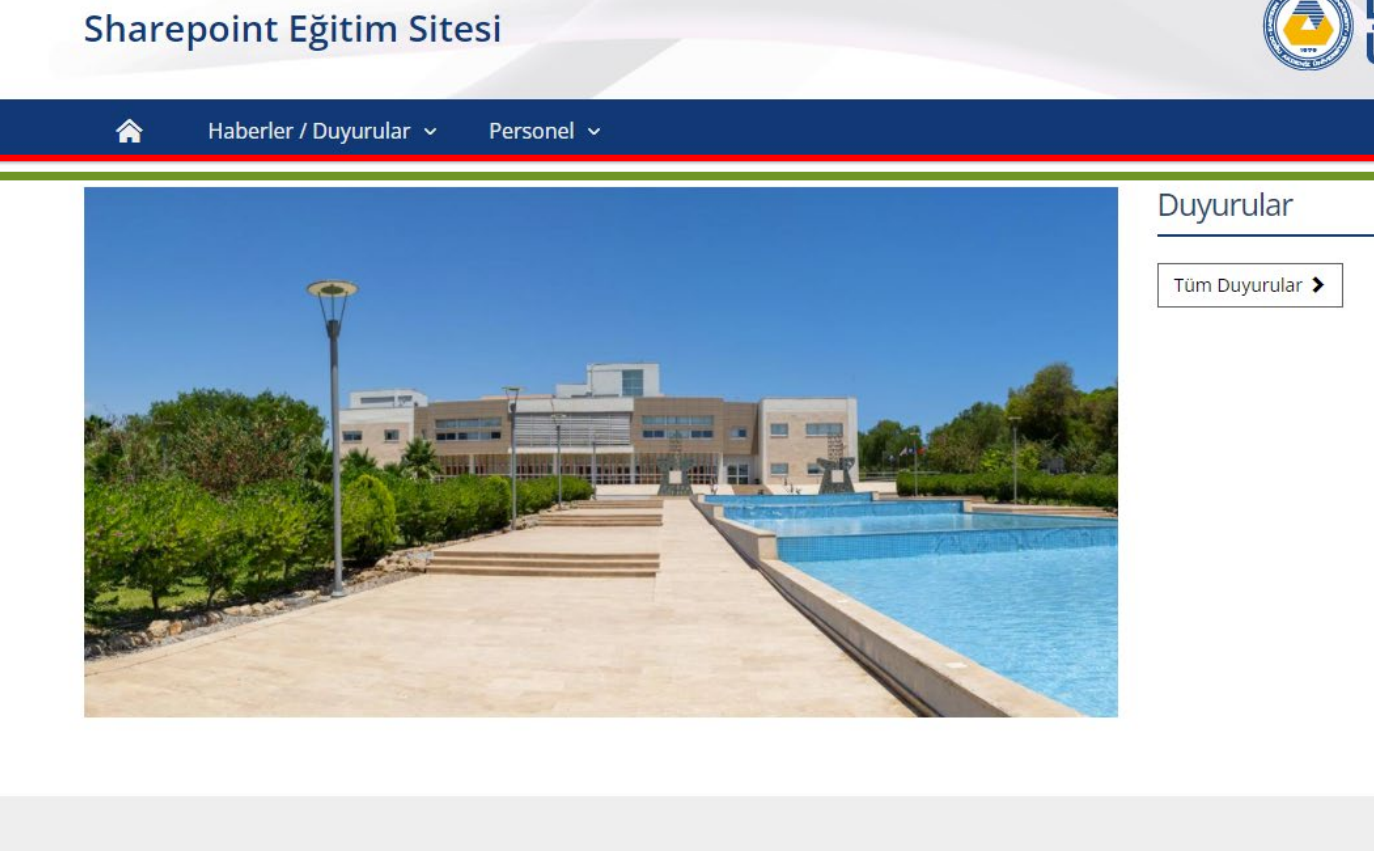

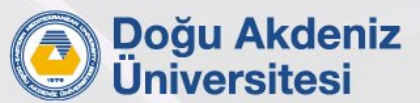

 $\mathbb{Z}$ 

Q en

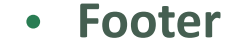

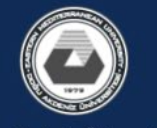

DAÜ Haberler/Etkinlikler

DAÜ Anasayfa

Doğu Akdeniz Üniversitesi

Sharepoint Eğitim Sitesi Gazimağusa, Kuzey Kıbrıs Mersin 10, Turkey

Haberler / Duyurular Personel

DAÜ Anasayfa DAÜ Haberler/Etkinlikler

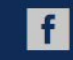

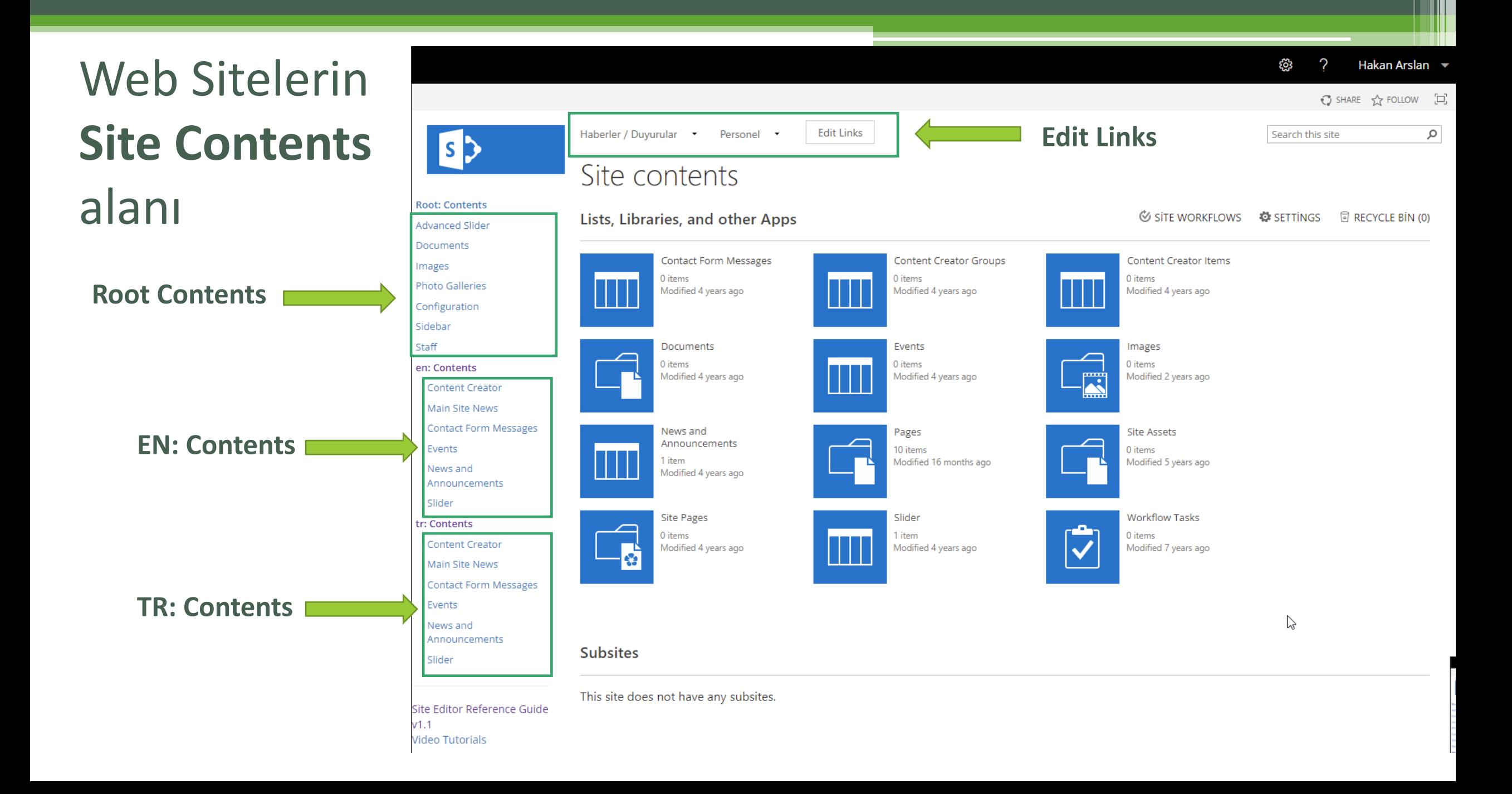

# Web Sitelerinde Çift Dil

- Root Site, kullanıcıları tarayıcı diline göre alt sitelere yönlendirir.
- Diller arası geçiş ilgili sayfaya dil değiştirme bağlantısı ile yapılır.
- Ingilizce Varyasyon sitesi kaynak site olduğundan Sayfalar İngilizce dilinde yaratılmalıdır. Dil değiştirme düğmesi bu bağlantıya göre çalışır.

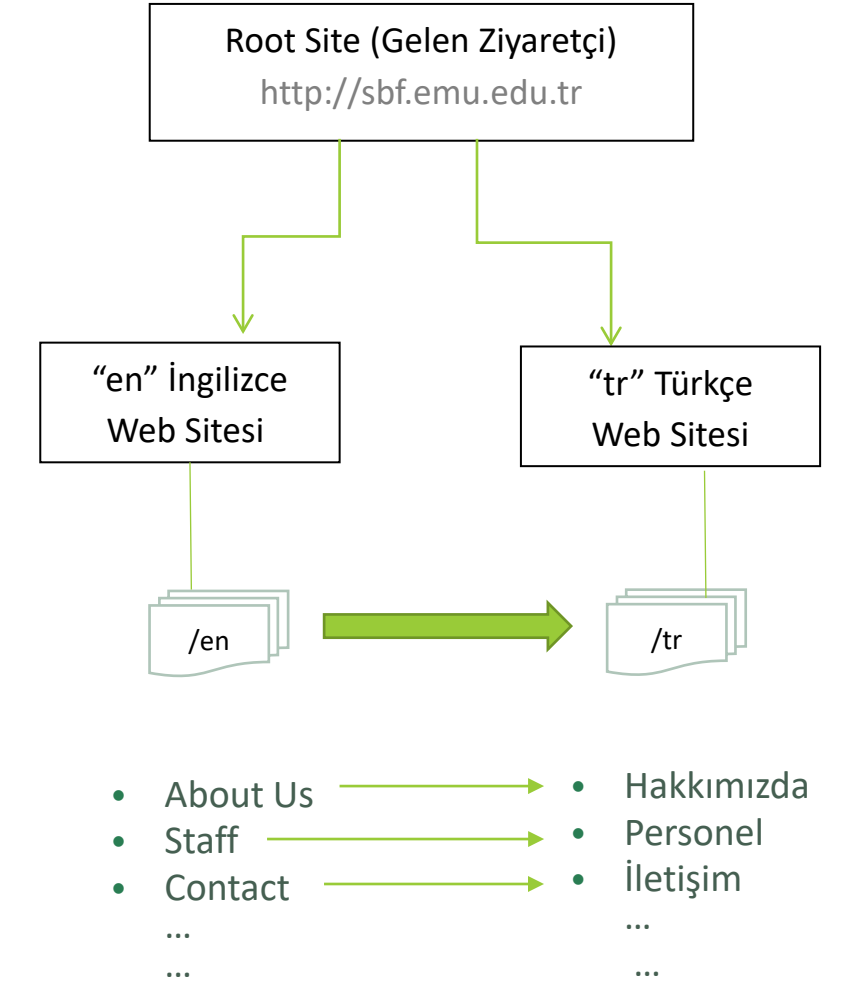

Admin tarafından yaratılan sayfalar / Sistem tarafından yaratılan Sayfalar.

# Tavsiye edilen çalışma Pencereleri.

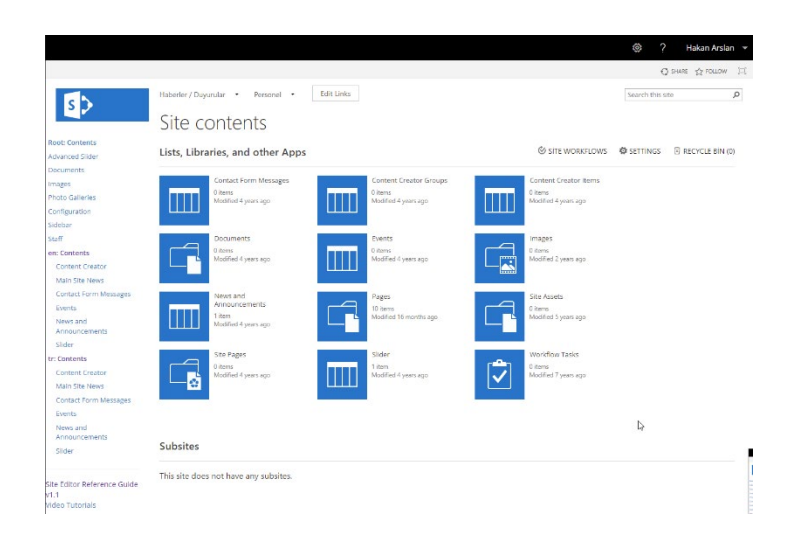

#### 2 2 System Account C) SHARE IS FOLLOW (2) SHARE e<sup>n</sup> la lo<sub>ron</sub> Mediterranea **SHP Train Website 01** R / About Us Title About EMU Chairs Messa About Us Mission Vissio Strategic Plan Commitees Brochures Promotional Vide **EMU Home**<br>EMU News/Even  $\blacksquare$  $\odot$ About Us<br>Componen

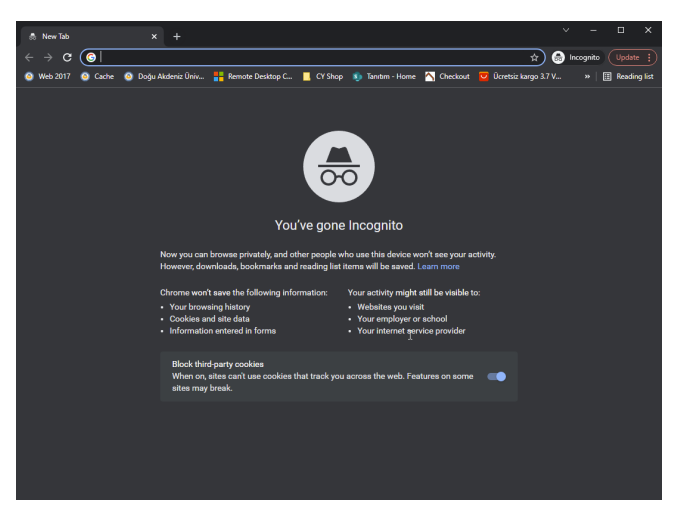

#### **SITE CONTENTS**

- Doküman/ Resim Yükleme
- Menü İsimleri / yer değişikliği
- Haber, duyuru, etkinlik ekleme
- Liste Güncelleme..

#### **Web Sitesi ÖN YÜZ**

• Sayfanın görünümü ile ilgili tüm işlemler.

#### **INCOGNITO (GIZLI) SEKME**

• Ziyaretçilere sitenin görünümü

# Alıştırma 1.0:

- Aşağıdaki Sayfaları Ayarlar simgesindeki **Add a Page** bağlantısından ekleyelim.
- **About EMU'**nun altına **Site Contents -> Edit Links** button'undan sayfaların yerlerini değiştirelim.
	- **About US**
		- **About EMU**
		- **Dean's Message**
		- **Mission Vission**
		- **Strategic Plan**
		- **Commitees**
		- **Image Renditions**
		- **Brochures**
		- **Promotional Videos**
		- **Contact**

### Alıştırmalar

- Alıştırma 1 : About Us Sayfası (Hello World!) Publish yapıp Türkçesini de düzenleme Sonraki Alıştırmalar için http[://staff.emu.edu.tr/](http://staff.emu.edu.tr/egitim)egitim
- Alıştırma 2 (Mission and Vision) (İçerik kopyalayıp düzenleme) Publish Yapıp Türkçesini de düzenleme.

#### Sharepoint Versioning System (Sürüm Sistemi)

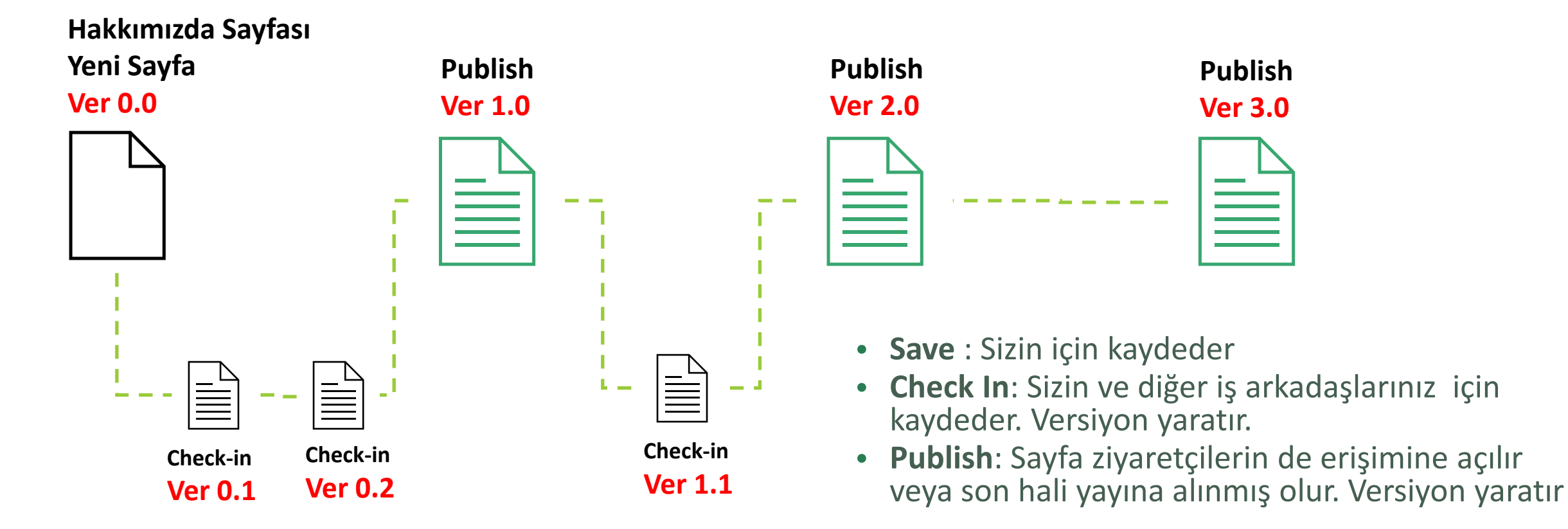

"Check In" veya Publish edilmiş sürümlere dönüş yapılabilir.

#### Document – Doküman Kütüphanesi

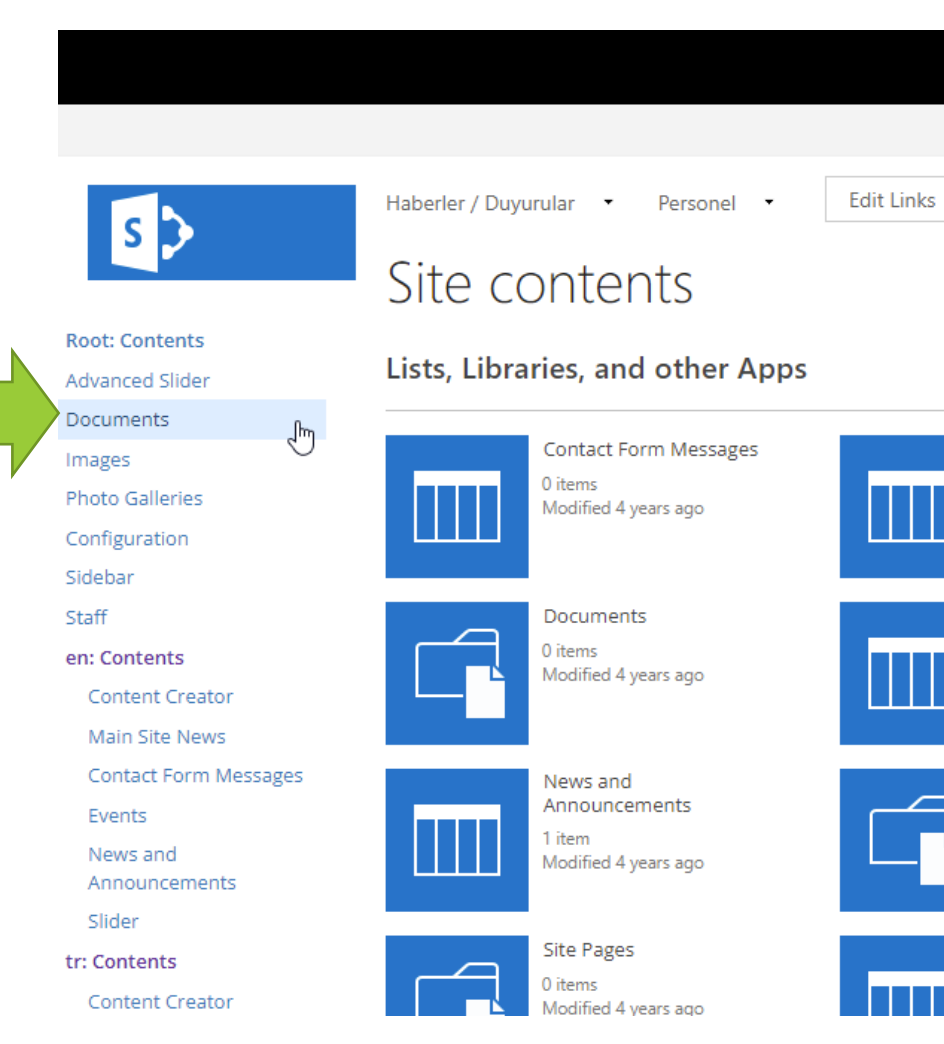

• Word, Excel, PDF, RAR, ZIP dosyaları bu kütüphaneye yüklenebilir.

Dosyalar yüklenmeden önce ihtiyaç duyulan klasörler yaratılır.

### Images – Görsel Kütüphanesi

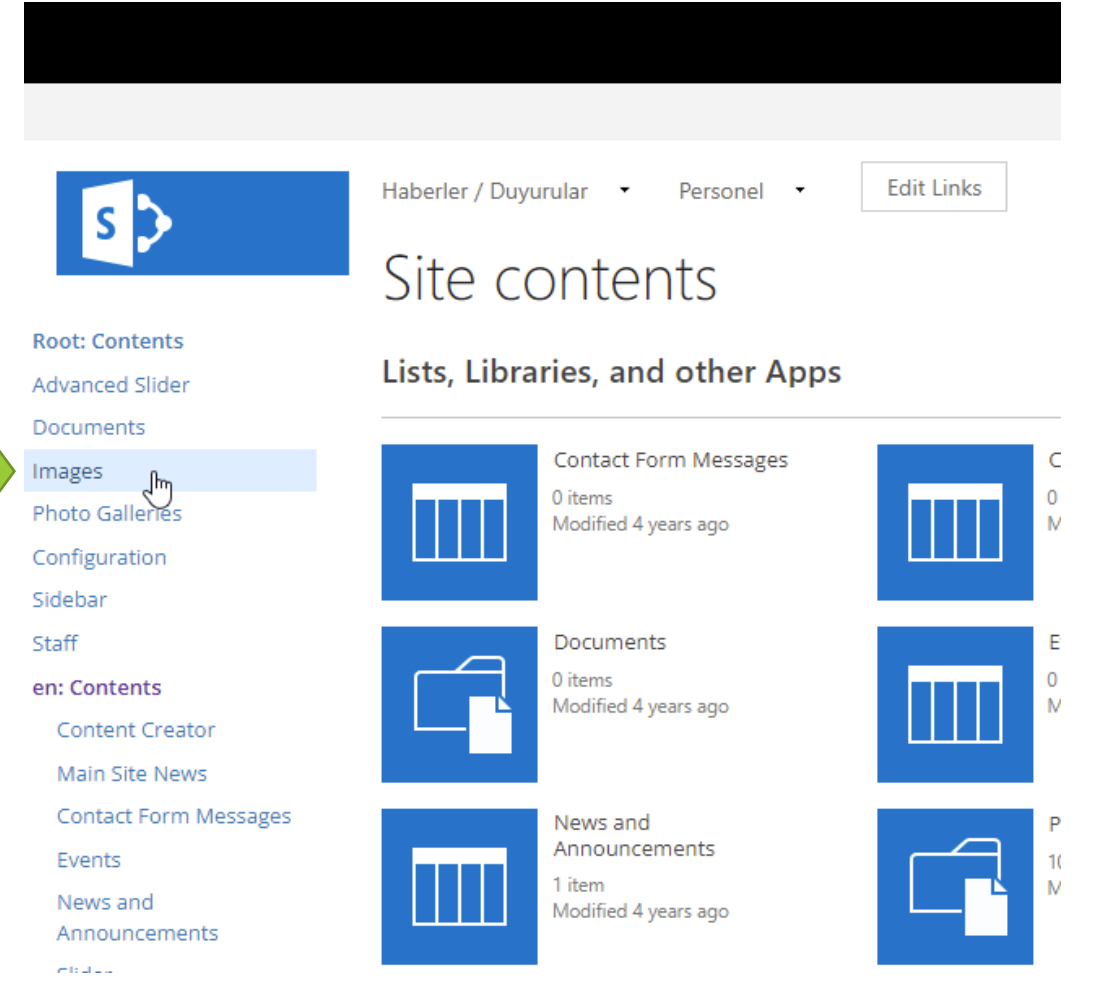

- JPG, JPEG, PNG, GIF dosyaları bu kütüphaneye yüklenebilir.
	- Dosyalar yüklenmeden önce ihtiyaç duyulan klasörler yaratılır.

### Alıştırmalar

- Alıştırma 3 : Strategic Plan Sayfası.
	- Dosya Yükleme,
	- Dosya 'ya link verme
	- Iconu aktif etme.

# Alıştırma 4 : About EMU Sayfası.

- Görsel Yükleme,
- Görsel sayfa içerisine "Insert" Yapma

# Bootstrap nedir?

• Bootstrap, bir grup Twitter meraklısı tarafından geliştirilen açık kaynaklı bir çerçevedir (Framework). HTML/HTML5, CSS/CSS3 ve JavaScript kodunun bir karışımıdır ve amacı, duyarlı(Responsive) web siteleri ve web uygulamaları oluşturmasına yardımcı olmaktır.

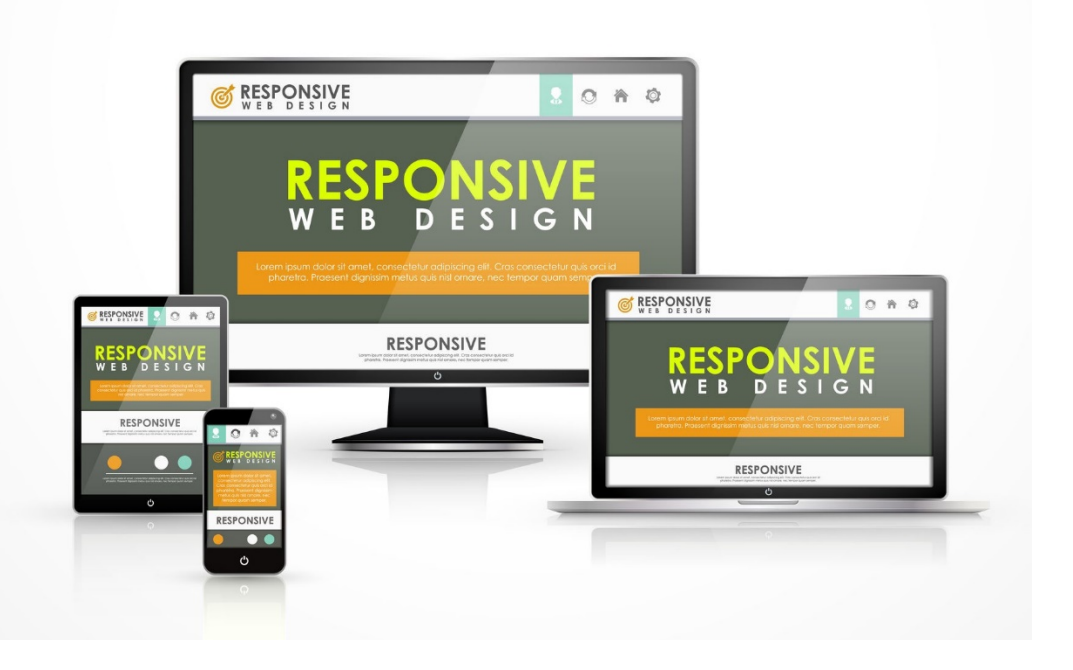

# Bootstrap Kolonları..

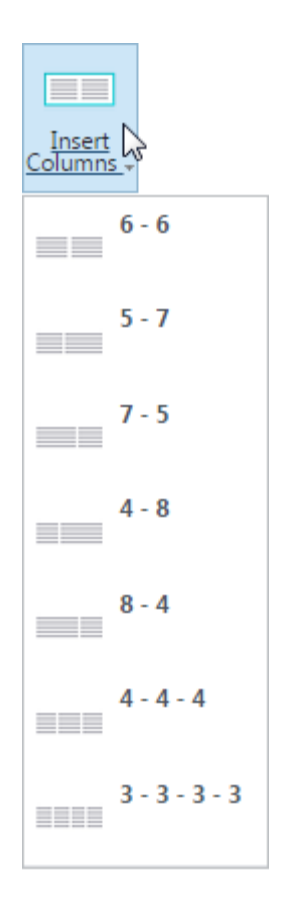

- İçeriği parçalara bölmek için sütunlar kullanılır. Sütunlar duyarlı(Responsive) hücrelerdir. İçeriği ekran genişliğine göre yeniden boyutlandırıp farklı cihazlarda kullanıcılara daha iyi bir deneyim sunuyor.
- 12 lik Izgara Sisteminde(Grid System) tasarlanmıştır.
- Sınırsız kombinasyon oluşturmak için iç içe kullanılabilir

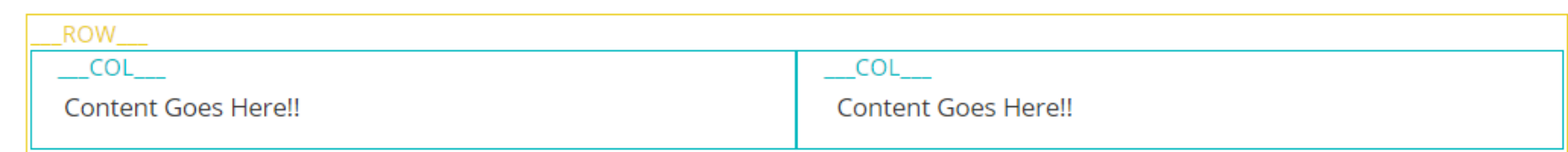

### Alıştırma 5

- Dean's Message ▫ ROW / Col örneği
- Cep Telefonundan Dean's Message sayfasını ziyaret edelim.

# Sayfaları Ekleyelim/Kaydıralım/Silelim

• Image Renditions Sayfasını Silelim

Aşağıdaki Sayfaları Ekleyelim / Kaydıralım

- Pages
	- Renditions
	- (Kaydırılacak) Brochures
	- (Kaydırılacak) Committees
	- FAQ-1
	- (Kaydırılacak) Teams
	- (Kaydırılacak) Promotional Videos

# Image Renditions

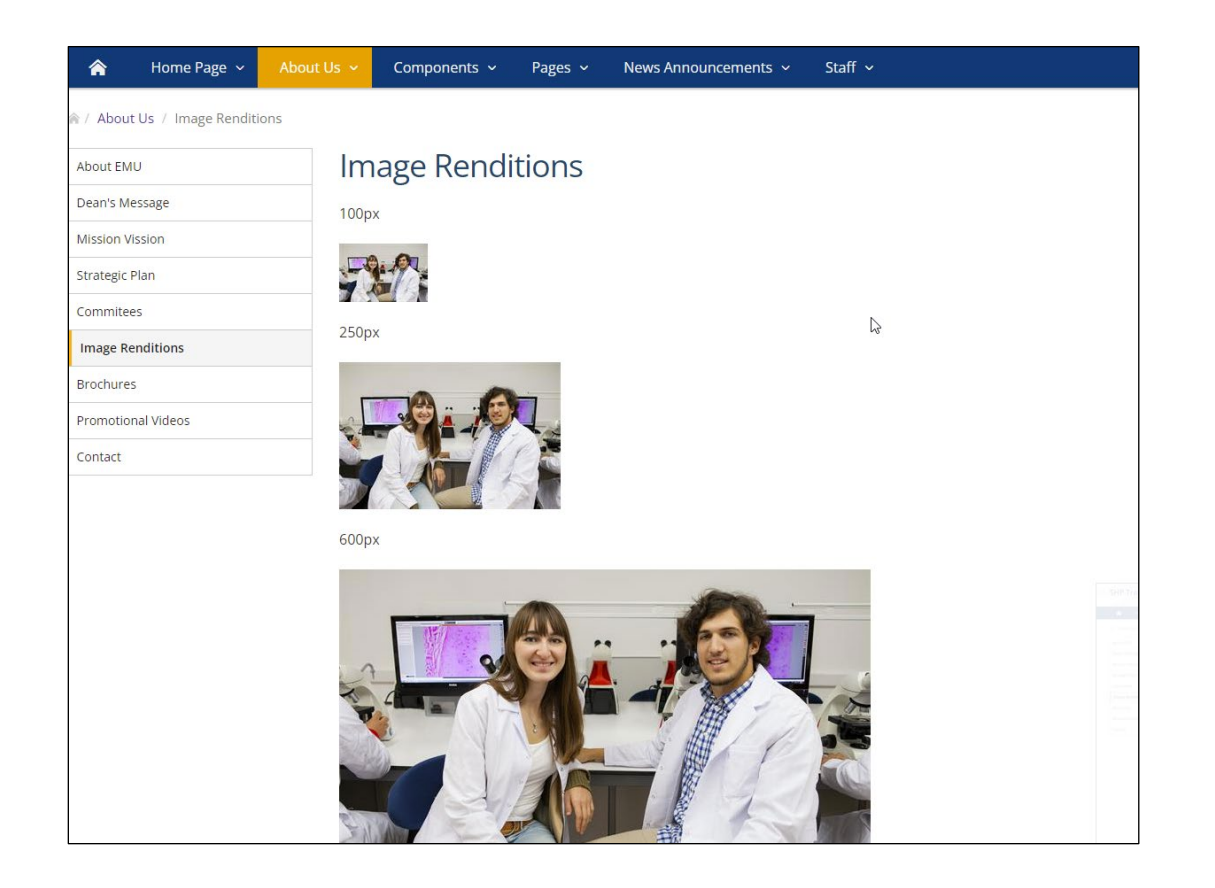

- Exercise-6-Imge-Renditions.JPG görselini indirip Image Renditions sayfasına farklı ölçülerde ekleylim.
- Ölçüleri ve dosya boyutlarını yazalım.

# Alıştırma 5.2: FAQ Sayfası

- Ziyaretçileri Türkçeye yönlendirelim.
- Türkçe FAQ sayfasını oluşturalım.
- Üzerine Alert Box ekleylim. (Sorularınız için iletişim sayfamızdaki iletişim formunu doldurabilirsiniz.)

# Alıştırma 7: Broşür Sayfası hazırlama

• Text olarak, button olarak, görsel olarak Dokümanlara bağlantı verme.

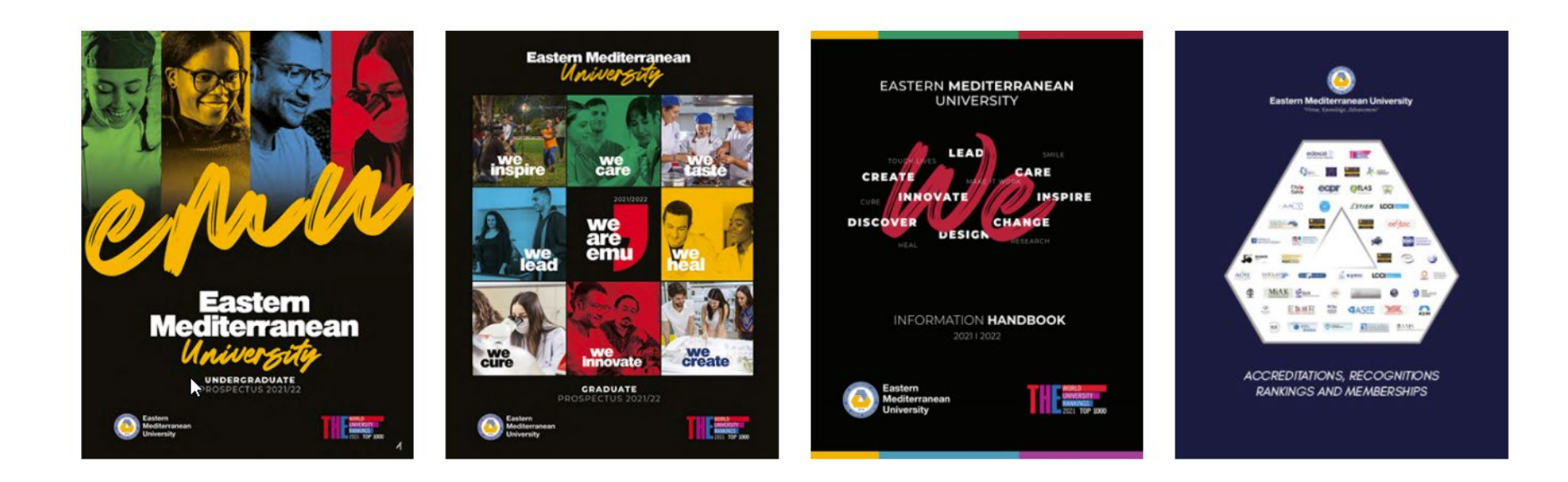

### Alıştırma 8: Tablo Ekleme

- Committees Excel dosyasını indirip. Committees sayfasına ekleme
- Tablo Hücrelerini Birleştirme/Bölme, Satır Ekleme veya Silme, Sütun Genişliğini Değiştirme, Tabloyu Silme

# Alıştırma 9: Teams Sayfası

#### **俞 / About Us / Team**

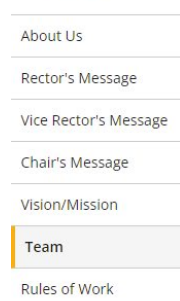

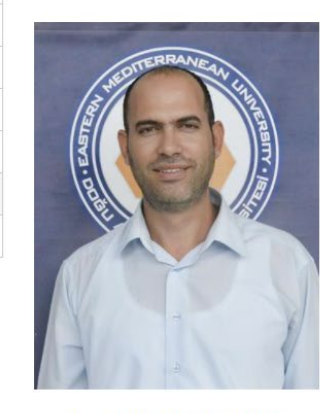

Team

Assoc. Prof. Dr. Metin Ersoy Chair

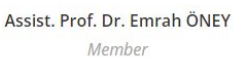

Assist. Prof. Dr. İ. Erkan Arkın Member

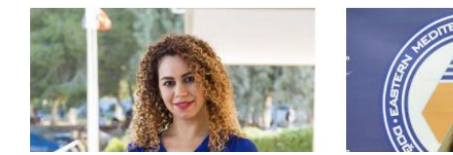

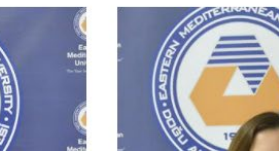

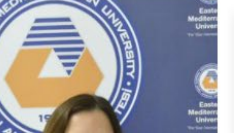

#### • Teams Sayfasının tasarımını oluşturalım.

# Sayfaları Ekleyelim / Silelim

• Hakan-test sayfasını Türkçe ve İngilizceden silelim.

Aşağıdaki Sayfaları Ekleyelim / Kaydıralım

- Pages
	- Promotional Film
	- Photo Gallery

# Embed Code / Kod yerleştirme

- Yerleştirmeye izin veren sitelerdeki içeriği, SharePoint sayfanızda görüntülemek için yerleştirme kodu kullanılır.
- Youtube, Facebook, twitter vs…
- Örnek sayfa:<https://ir.emu.edu.tr/tr>
- Gömme kodu <iframe> etiketleriyle başlamalı ve bitmelidir.
- Yalnızca güvenli web siteleri gömülebilir (URL'si HTTPS ile başlamalıdır).

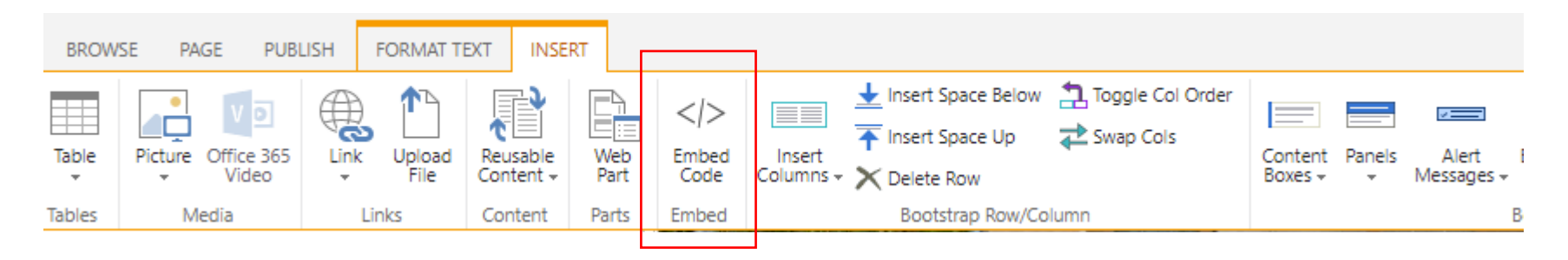

# Alıştırma 10: Video Embed

• [DAÜ TANITIM FİLMİ 2020](https://www.youtube.com/watch?v=h9ulxeOhGi8) – YouTube

#### WebPart nedir?

- Web Bölümüdür. Web Widget olarak da adlandırılır.
- İçerikleri sunmayı sağlayan, çeşitli özelleştirmeye izin veren, sayfa içerisinde birden fazla bölmede kullanılabilen bir araçtır.
- Web sitelerinde ihtiyaç duyabileceğimiz WebPart'lar EMU Modules altında yer alır.
- Örnek Sayfa.

# Alıştırma 11: Fotoğraf Galerisi WebPart'ı Ekleme

• Alıştırmalardan Fotoğraf galerisi için gerekli fotoğrafları alıp ekleyelim.

#### Personel Ekleme

- Personel Numaranızı Staff listesine ekleyin.
- Akademik personel ekleyin.
- Personel fotoğraf ve CV'si portal'dan gelmektedir.

# Haber / Duyuru / Etkinlik Ekleme

• Alıştırma 13-14-15-16

# Discard Check Out / Sayfayı geri iade etme

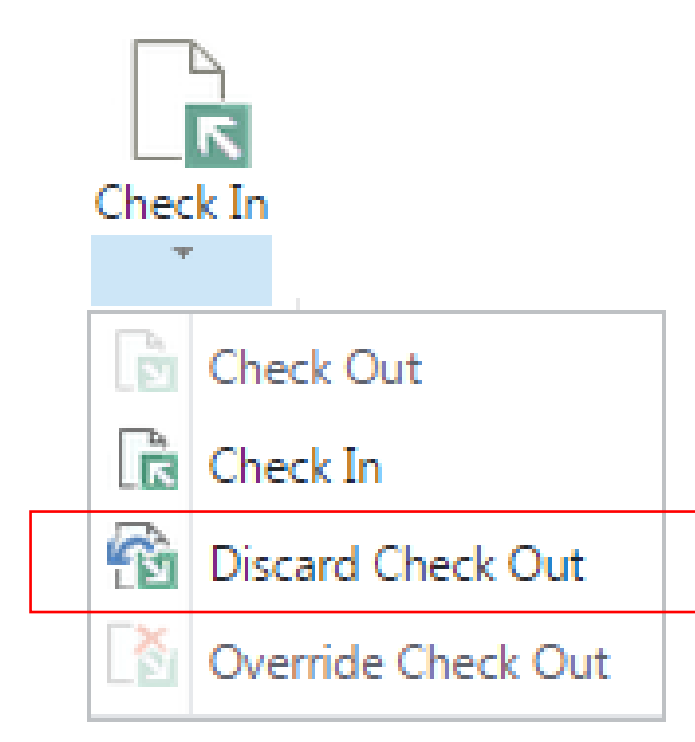

- Üzeride çalşılan ve Save yapılan sayfadan en son yaratılan versiyona dönmeyi sağlar.
- Check-out da kalan sayfalar, diğer editörlerler tarafından değişişklik yapılamaz. Sayfa chekout da kalır.

Note: Tayten Önen has this page checked out. Until it's checked in, you can't see updates or make changes.

**EMU Home EMU News/Events** 

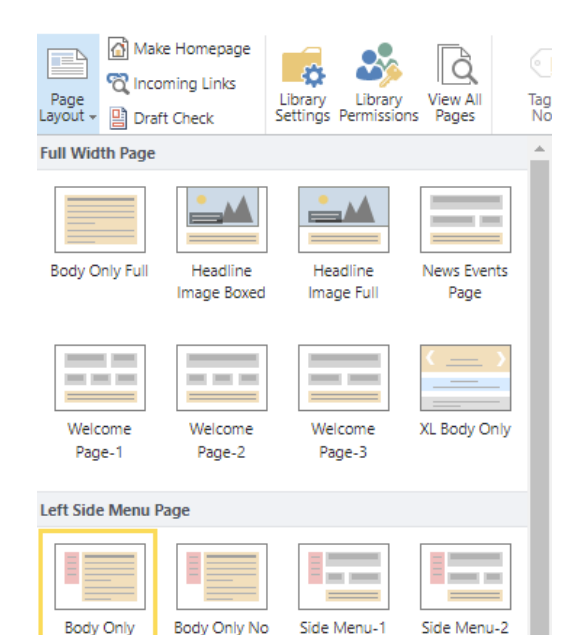

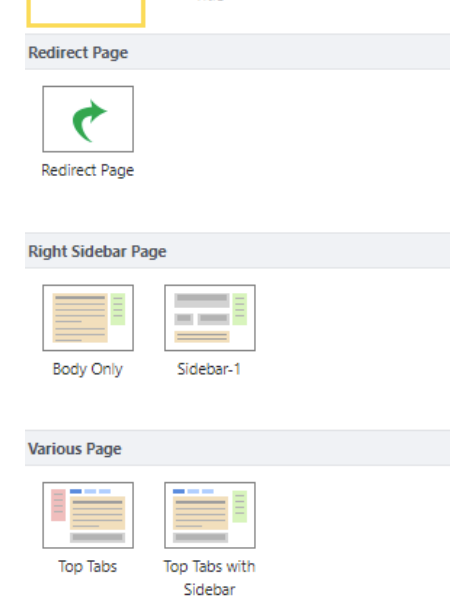

# Sayfa Düzeni (Page Layout)

- Önceden hazırlanmış şablondur. Sayfada kullanılabilecek alanlar ve zonlar önceden belirlenmiştir.
- Committees sayfasını Body Only Full a çevirelim.
- About Us safasını About EMU sayfasına yönlendirelim
- Pages Sayfasına Sub-Pages WebPartı ekleylim.
- Ana sayfanın Page layout'unu inceleylim.

# Alıştırma 17: Slider Ekleme (Giriş sayfası düzenleme)

- Haber/Duyuru/Etkinlik veya öne çıkartılmak istenilen sayfalar için kullanılır.
	- <https://fbe.emu.edu.tr/tr>
	- <https://tourism.emu.edu.tr/en>
- Konferans/Seminer Fotoğraf galerisi olarak da kullanılmaktadır. ▫ <https://mcu2015.emu.edu.tr/en>

17. Alıştırmadaki dosyaları indirip Slider Listesine ekleylim. Ana sayfaya Slider Webpart'ını sayfa içerisine yerleştirelim.

# Alıştırma 18: Slider Ekleme (Giriş sayfası düzenleme)

• BTYO giriş sayfasına benzer bir sayfa yapalım. <https://sct.emu.edu.tr/en>

# List Table Webpart Örnekleri

- Site Contents'de yaratılan bir liste ön tarafta dilendiği şekilde ziyaretçilere sunulabilir.
- [https://grad.emu.edu.tr/](https://grad.emu.edu.tr/en)en
- https[://artcollection.emu.edu.tr/en/](https://artcollection.emu.edu.tr/en/artists)artists
- https[://fas.emu.edu.tr/en/about](https://fas.emu.edu.tr/en/about-us/honor-and-high-honor-students-list)-us/honor-and-high-honor-students-list
- https[://sem.emu.edu.tr/tr](https://sem.emu.edu.tr/tr)

# Content Creator / İçerik Yaratıcı

- Pages sayfasının altına FAQ-2 sayfası yaratalım.
- Site Contents girelim. "En Contents:" altında "Content Creator" e tıklaylım.
- Tek seferliğine "Create Lists Now" tıklanarak Content Creator aktif edelim.
- İhtiyaç duyulan gurup yaratılıp Component seçimi yapılır.
- Örnekler:

[https://staff.emu.edu.tr/directory/en/tutorials/content](https://staff.emu.edu.tr/directory/en/tutorials/content-creator)-creator